# **PETUNJUK TEKNIS SILON DEMOKRAT SEBELUM MASA PERBAIKAN**

1. Kunjungi dan Login URL [https://silon-old.demokrat.or.id](https://silon-old.demokrat.or.id/) yang hanya dapat diakses oleh DPD

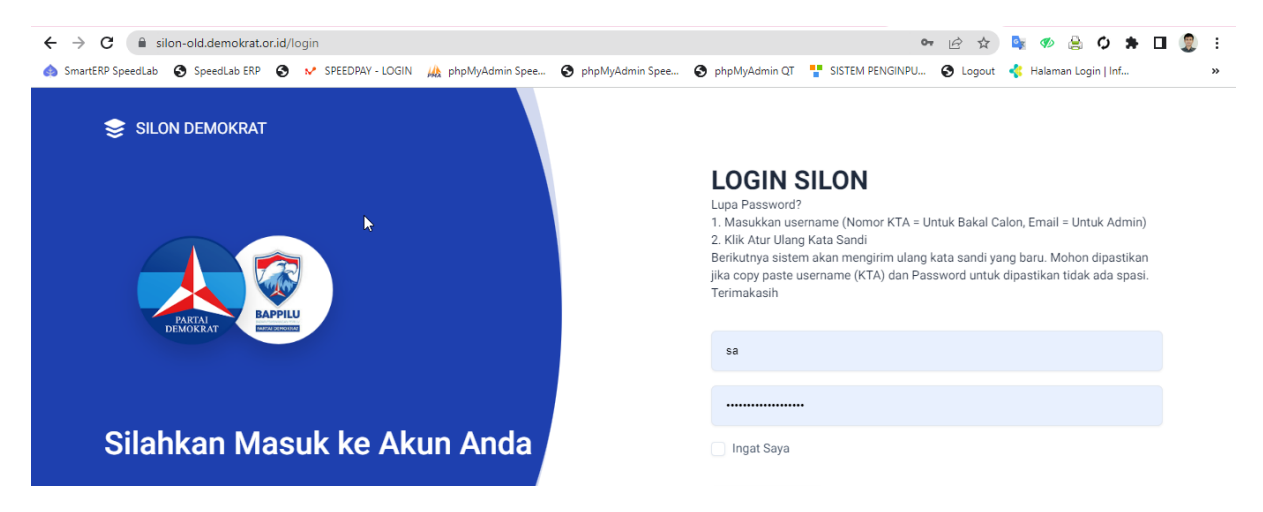

2. Tarik Berkas lama dengan klik Menu Berkas Calon lalu BULK Export boleh Ceklist Semua di wilayah atau dapil nya

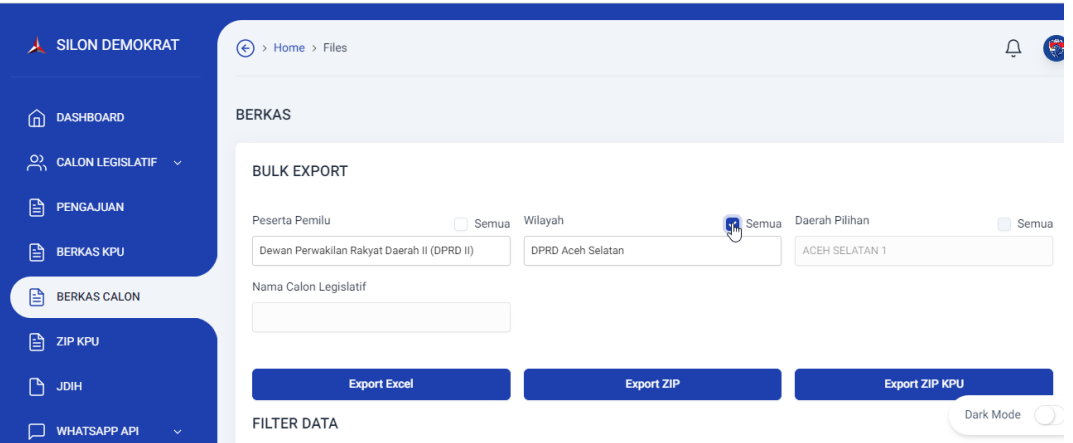

- 3. Silahkan di Extract ZIP, Compress Ukuran dan di Sesuaikan Format nya. Yang harus di perhatikan untuk dokumen perbaikan silahkan dicek cek:
	- KTP **JPG/JPEG/PNG** (Wajib Mutlak)
	- KTA **JPG/JPEG/PNG** (Wajib Mutlak)
	- Ijazah SMA **PDF** (Wajib Mutlak)
	- Model BB Pernyataan **PDF** (Wajib Mutlak)
	- Foto Blazer Ukuran. **4x6, Min. Resolusi Lebar: 472px, Tinggi: 708px JPG/JPEG/PNG** (Wajib Mutlak)
	- Surat Keterangan Sehat Jasmani, Rohani, Bebas Narkoba **PDF** (Wajib Mutlak)
	- Bukti Terdaftar Pemilih **PDF** (Wajib Mutlak)
	- Dan dokumen yang wajib sesuai kondisi PDF (Pencantuman Gelar, Tidak Memiliki Status Hukum/Terpidana/Mantan Terpidana, dan Lainnya)

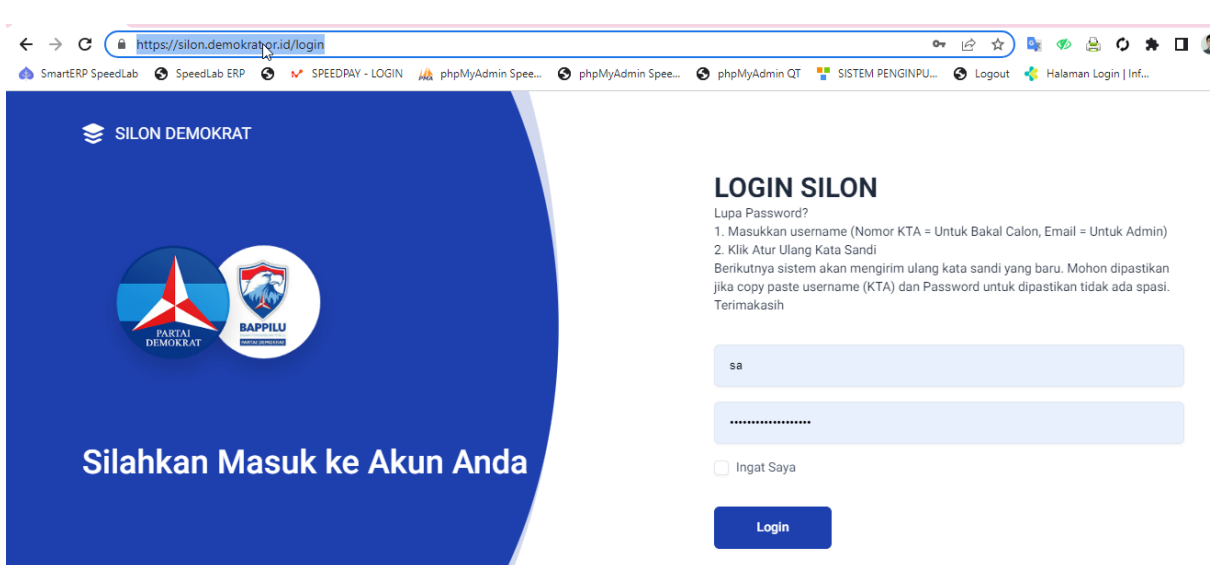

4. Kunjungi dan Login URL [https://silon.demokrat.or.id](https://silon.demokrat.or.id/)

5. Klik Menu Calon Terdaftar cari Bacaleg nya yang Terpilih saja berdasarkan pengajuan awal maupun pengajuan perubahan.

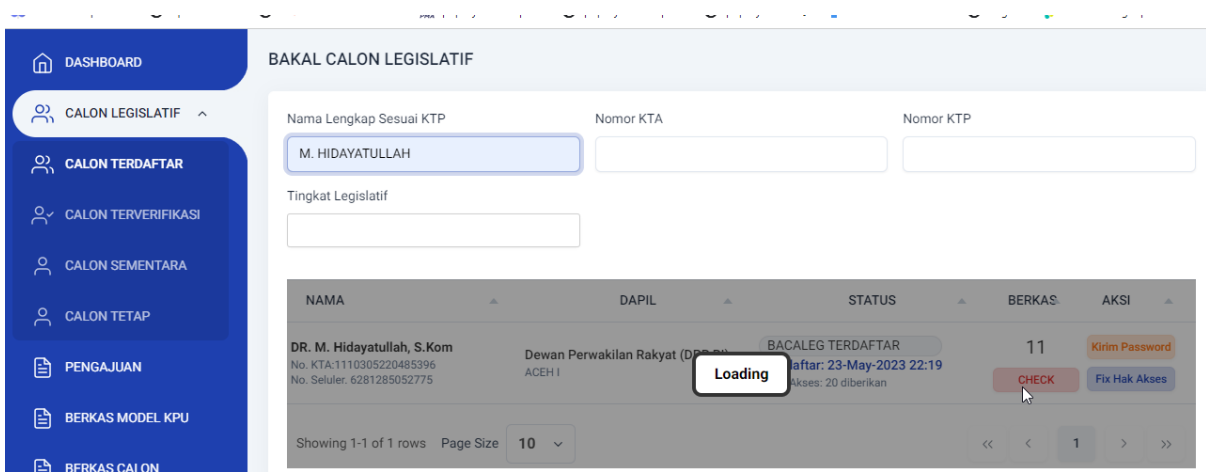

- 6. Klik Tombol **Check**
- 7. Klik Profil Bacalegnya

## 8. Yang pertama harus dilakukan adalah edit profil

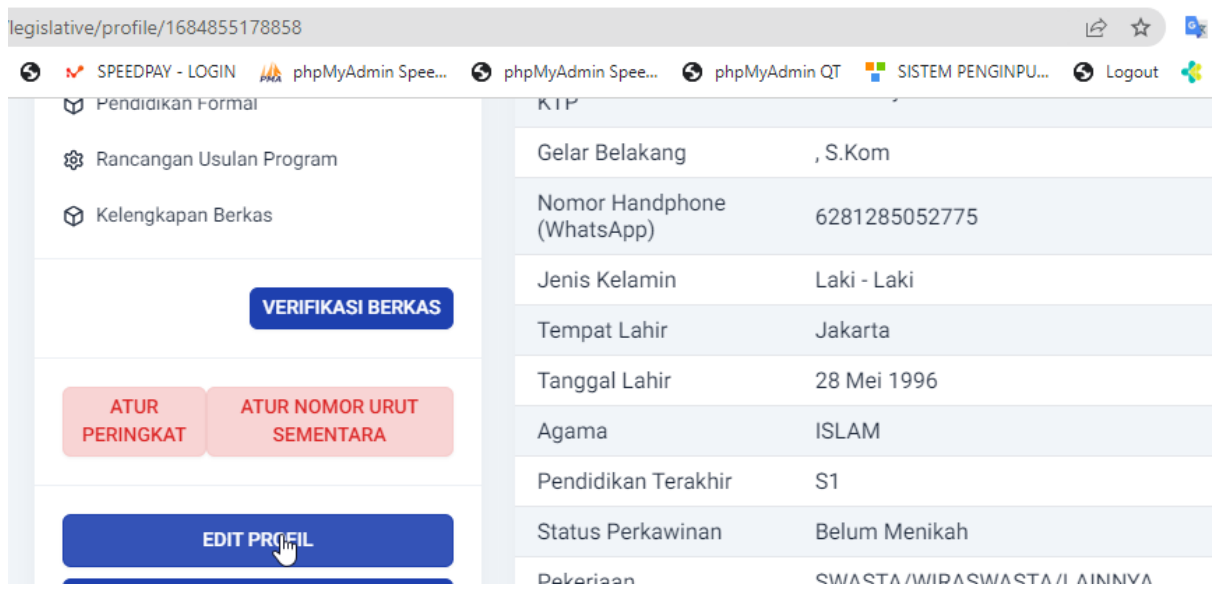

#### 9. Sesuaikan Data dengan Identitas Bakal Calon.

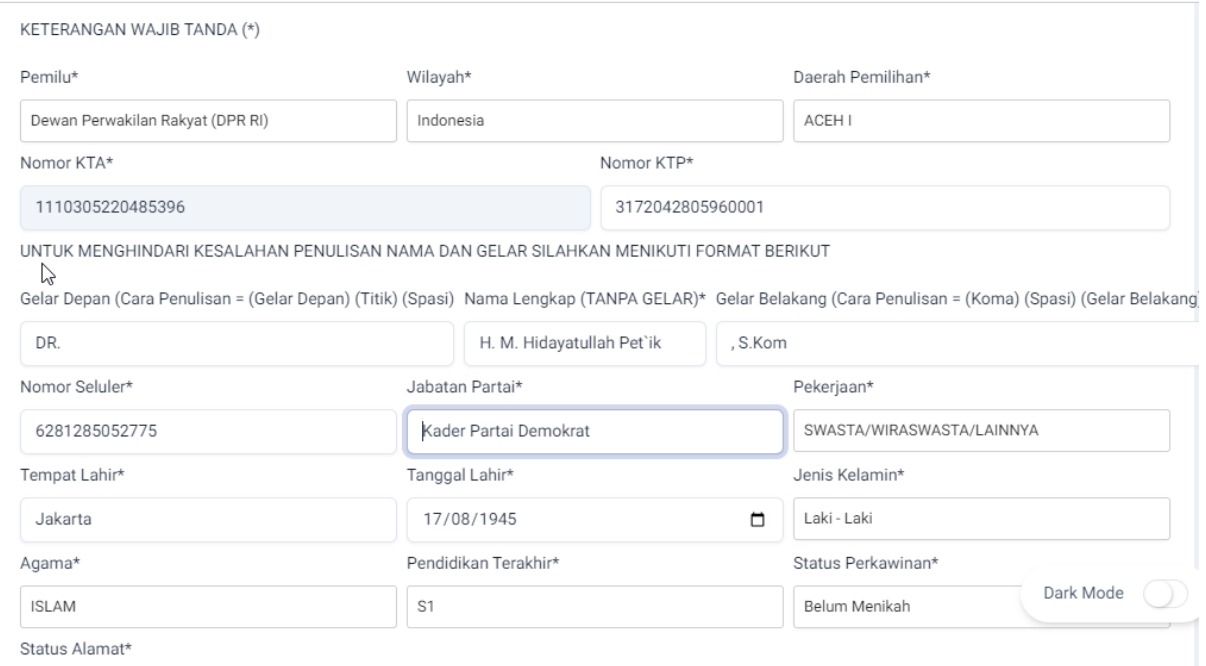

Yang harus diperhatikan dalam edit profil adalah:

**10.** Cara Penulisan Nama dan Gelar **(Kondisi)**

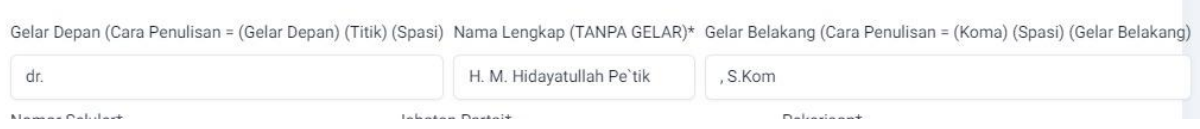

Cara Penulisan Nama dan Gelar agar nanti di Model B Perbaikan Bakal Calon Tidak (Tempel Tempel antar nama dan gelar) Jika Gelar Haji masuknya di Nama Lengkap Bukan di Gelar Depan ya, karena jika di gelar depan nanti akan terindikasi harus upload pencantuman gelar. Sedangkan gelar haji itu tidak ada dokumen baik surat keterangan maupun surat bukti haji.

Mohon diperhatikan juga jika nama ada tanda Kutip Atas ( ' ) di ubah jadi tanda Petik Atas ( ` ) karena di SILON KPU Berubah jadi kode Namanya

11. Status Pekerjaan Harus diperhatikan apakah memiliki pekerjaan yang wajib mundur? Dan jika memiliki status pekerjaan yang wajib mundur harus upload dokumen sesuai peryaratn KPU. **(Kondisi)**

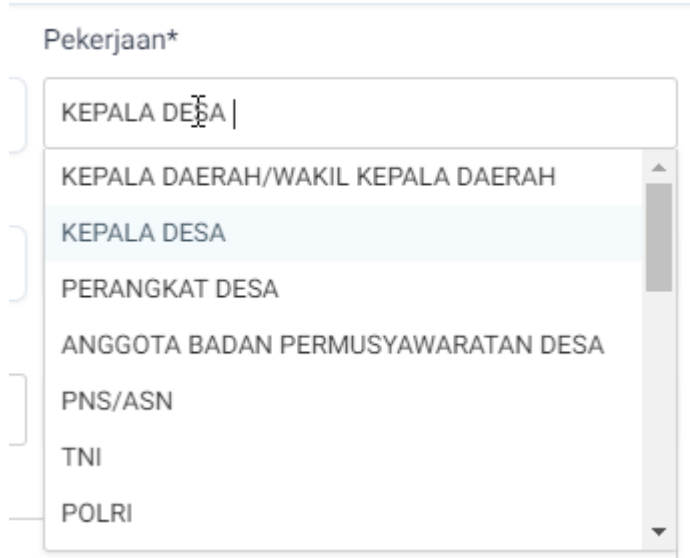

12. Status Alamat Harus diperhatikan apakah berstatus tempat tinggal di Luar Negeri **(Kondisi)**

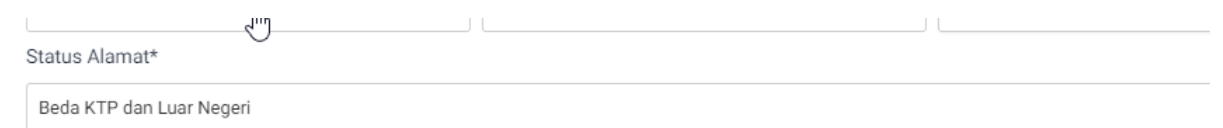

Alamat (Alamat Sesuai KTP)\*

13. Harus diperhatikan Status Anggota DPR / DPRD Provinsi / DPRD Kabupaten Kota yang Dicalonkan Partai Politik Peserta Pemilu 2024 Yang Berbeda? (Jika Status Pekerjaan Anggota Legislatif). Contoh: Sekarang anggota dewan dari partai kuning dan sekarang ingin partai biru berarti haru pilih ya dan harus upload surat pengunduran diri dari parpol kuning **(Kondisi)**

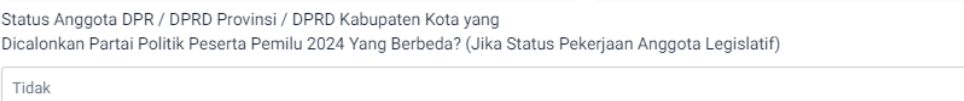

14. Yang harus diperhatikan selanjutnya adalah Status Hukum. Tidak Memiliki Status Hukum / Terpidana / Mantan Terpidana. Dan Harus upload persyaratan KPU berdasarkan ketentuan KPU sesuai status hukum nya. **(Kondisi)**

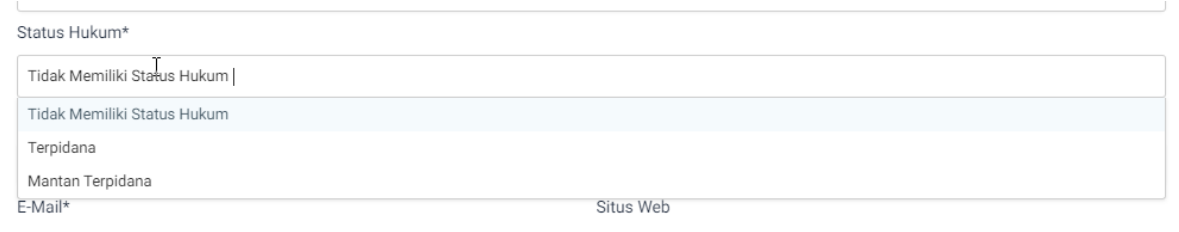

15. Dan yang terakhir yang harus diperhatikan pada saat edit profil adalah Cek KTP dan KTA

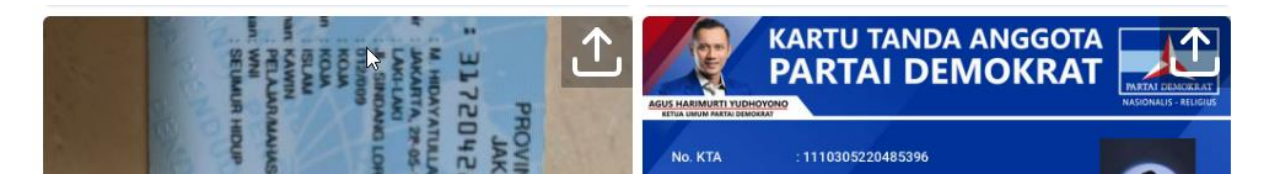

16. Tahap Selanjutnya adalah Isi Data Pendidikan Formal SMA dan hanya Upload Ijazah Legalisir SMA.

Pendidikan Formal Mohon Untuk Di Input dan Upload Kembali Legalisir Ijazah SMA nya

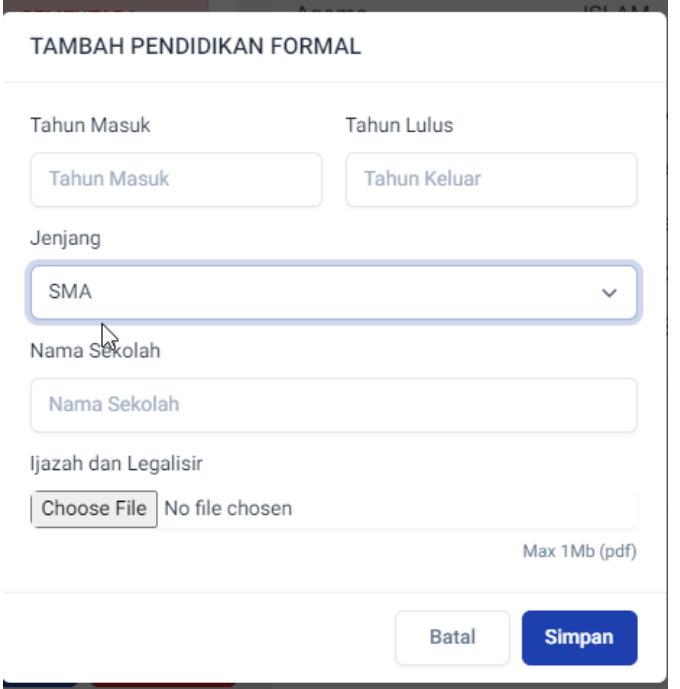

## 17. Tahap Selanjutnya Upload Persyaratan KPU

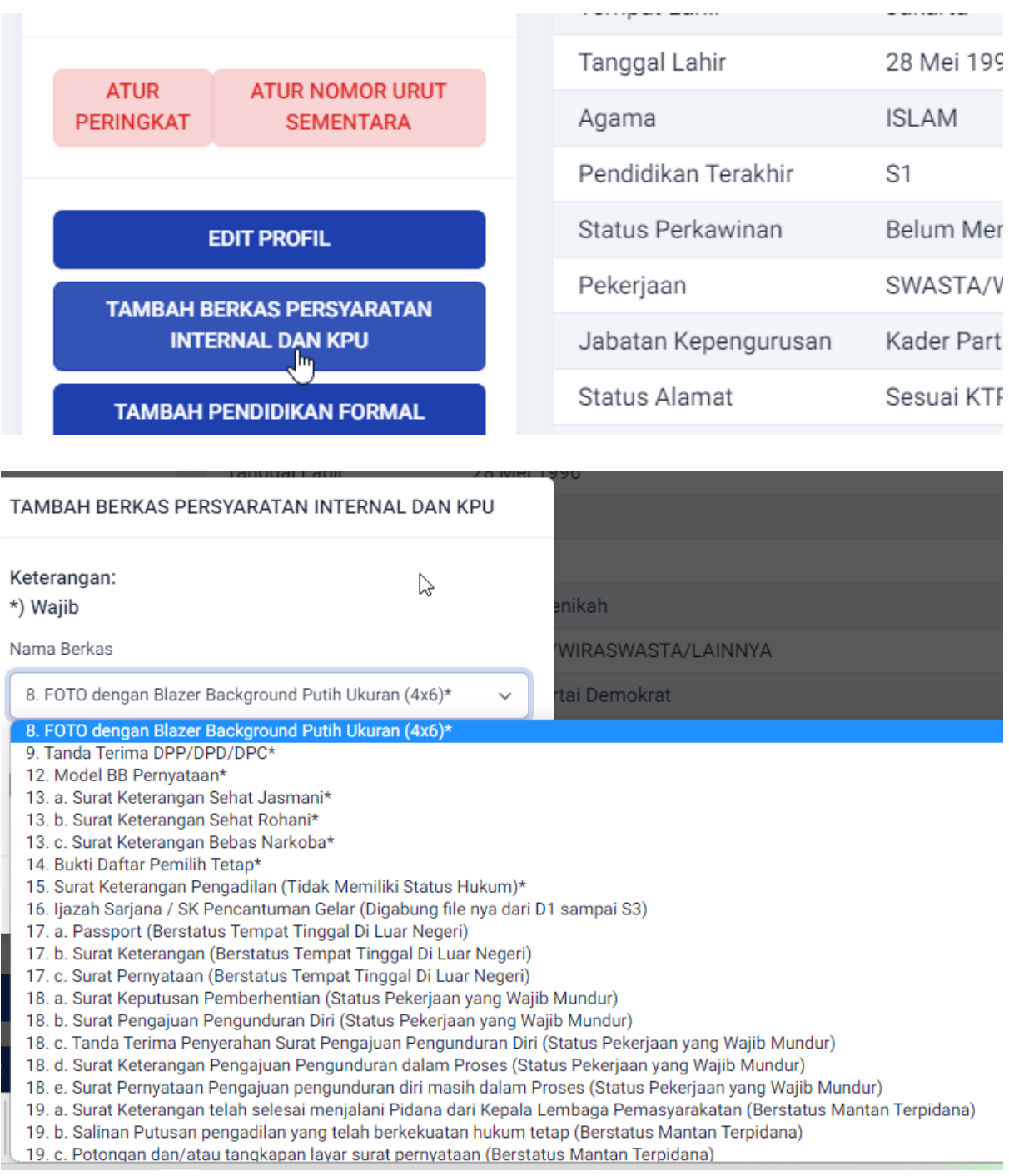

## 18.

## • Dokumen Wajib Mutlak adalah:

KTP, KTA, Ijazah SMA, Pas Foto yang diambil dari Foto Blazer, Bukti Terdaftar Pemilih, Surat Keterngan Sehat Jasmani, Rohani, Bebas Markoba, dan Model BB Pernyataan

• Dokumen Wajib Sesuai Kondisi

Berdasarkan Kondisi Profil Bacaleg dari Point 15 sampai 21. Jika ada Perbedaan nama antara e-KTP dan Ijazah buat surat pernyataan dangabungkan di ijazah SMA nya.

19. Input Nomor Peringkat (Ranking) Sama dengan Nomor Urut Sementara agar tidak bingung. Tanpa diawali dengan angka 0. Contoh:

```
Benar: Peringkat = 1, No. Urut Sementara = 1
Salah: Peringkat = 01, No. Urut Semntara = 02
```
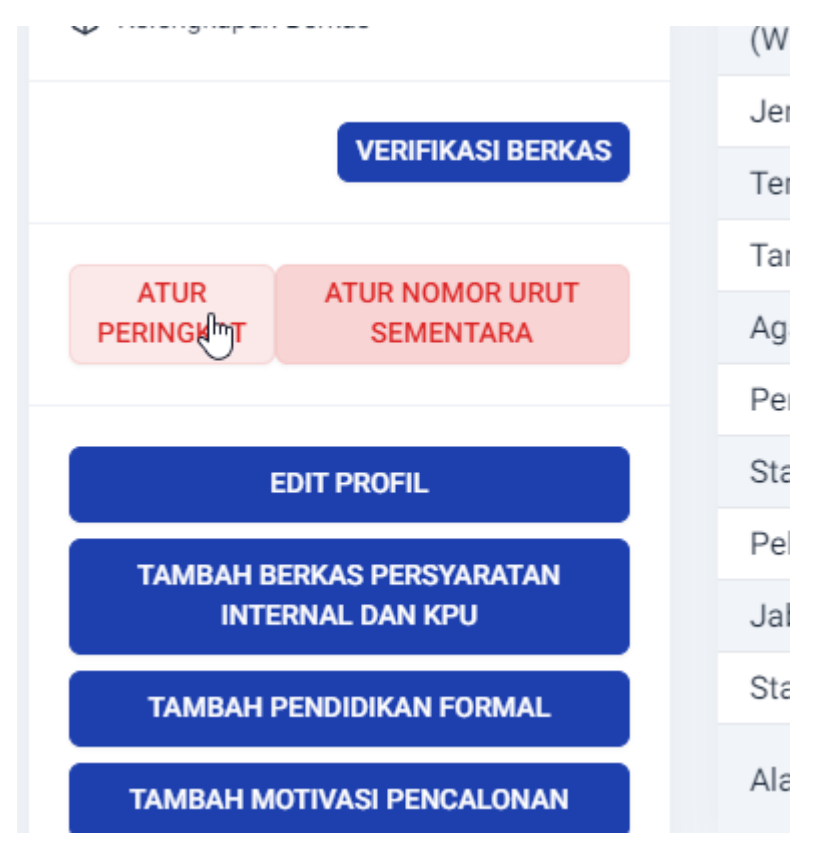

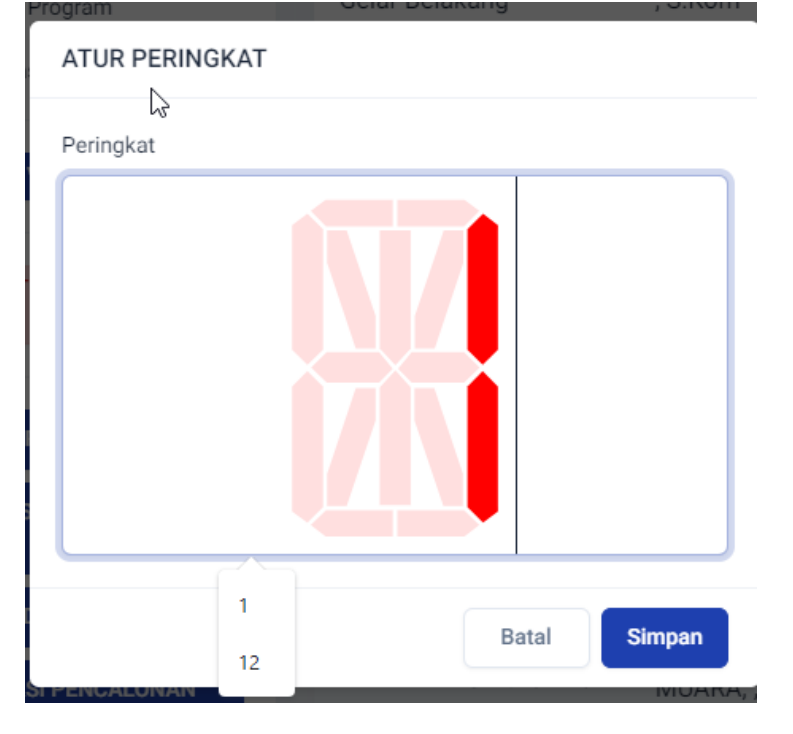

20. Langkah Selanjutnya adalah Klik Menu Calon Terdaftar -> Klik Tombol Check pada kolom berkas untuk melihat total berkas.

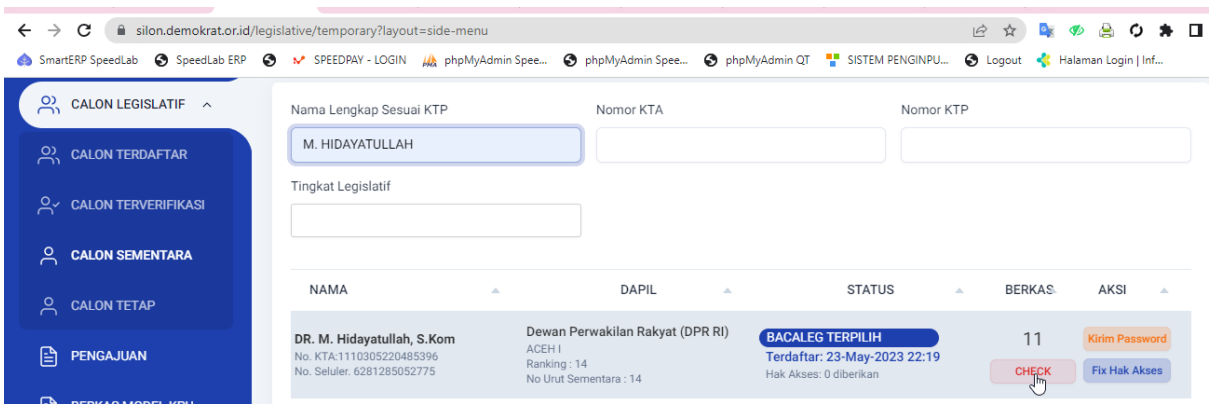

Pada umum nya jika lengkap adalah 10 untuk yang tidak memiliki status hukum dan tidak mencantumkan gelar. PD1-PD6, PDH dan tanda terima tidak masuk dalam perhitungan berkas. Jika mencantumkan gelar dan tidak memiliki status hukum adalah 11

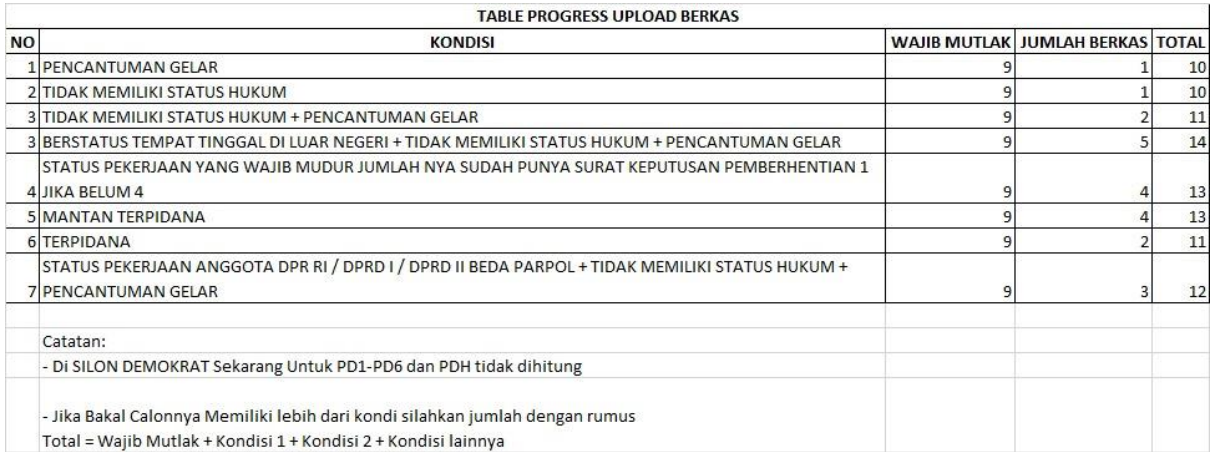

## 21. Langkah Selanjutnya adalah Generate Pengajuan

## - Klik Menu Pengajuan

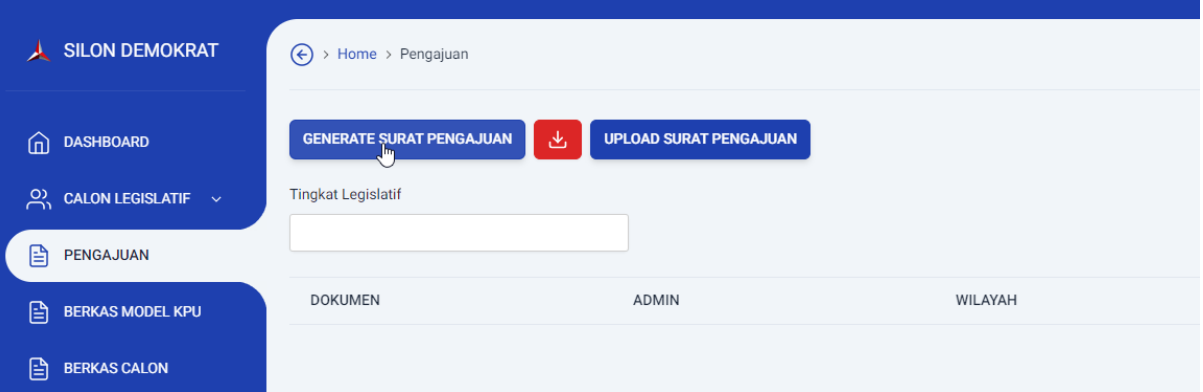

- Pilih Berdasarkan Tingkat, Wilayah dan Dapil Lalu Klik Tombol Generat

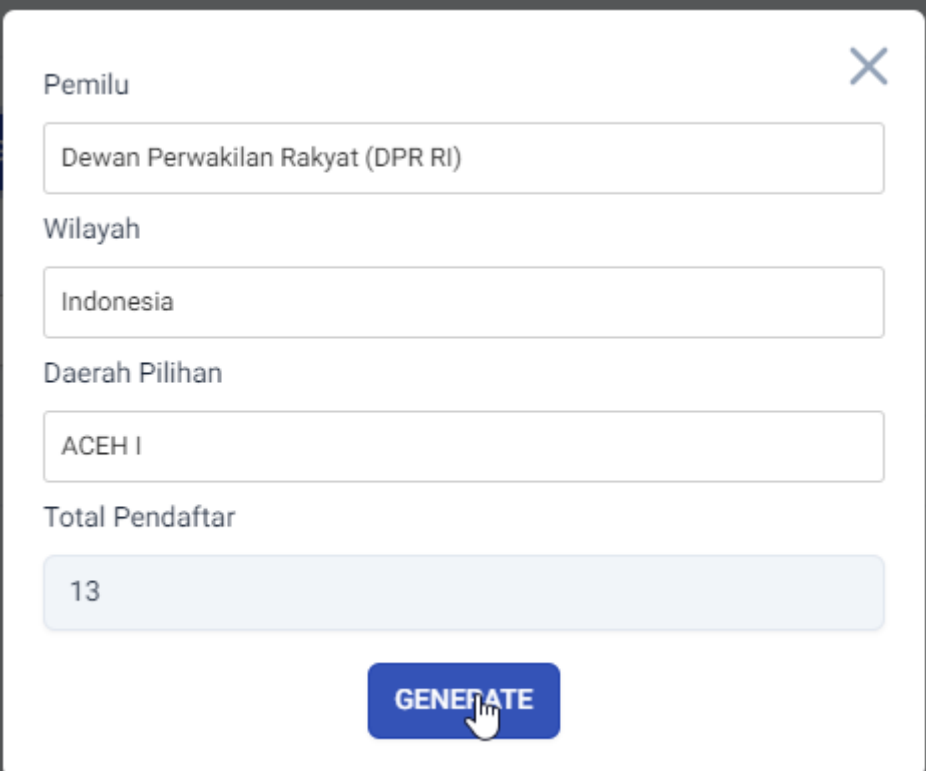

- Refresh lalu Download Hasil Generate di Tombol Merah Panah Ke Bawah

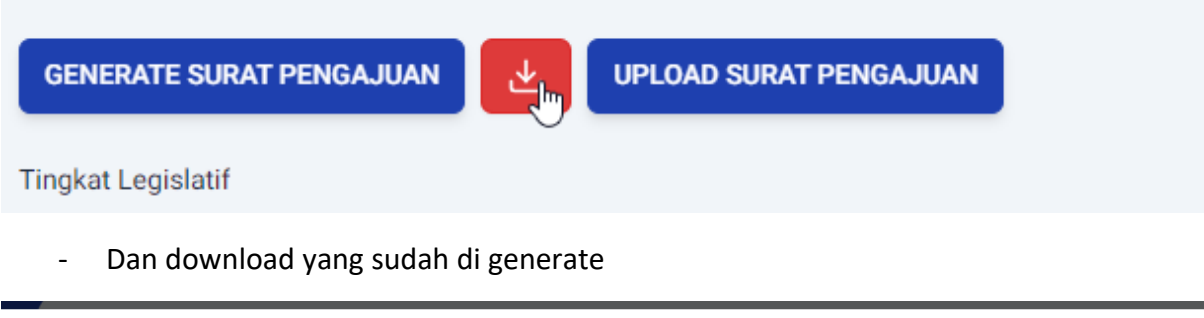

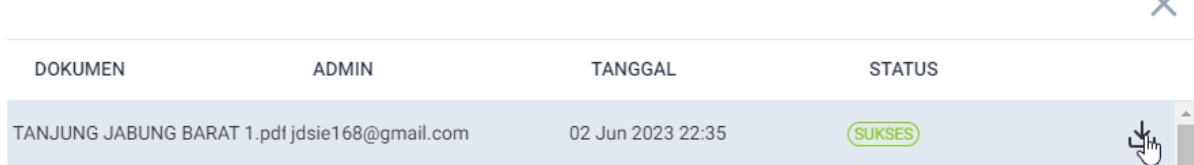

 $\sim$ 

22. Jika di Pengajuan Terdapat Nomor Urut yang Duplikat silahkan klik Kembalikan ke calon terverifikasi atau terdaftar lalu generate ulang pengajuannya kembali

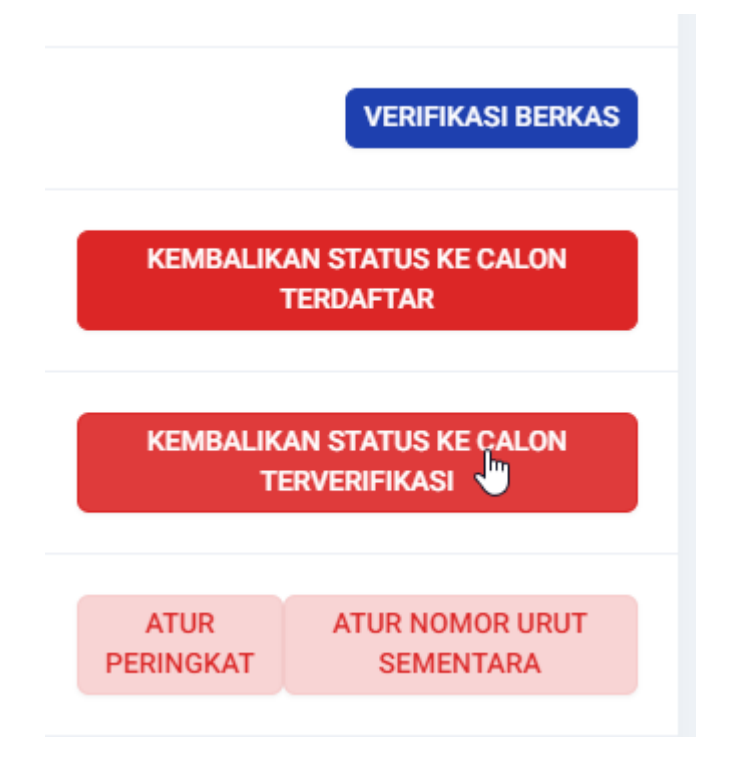

- 23. Jika dipengajuannya belum ada nama bacalegnya berarti belum isi nomor urut sementara
- 24. Jika salah satu Dapil Sudah selesai silahkan untuk Generate Pengajuan di Menu Pengajuan, Export Bulk Excel, dan Bulk Zip KPU di Menu Berkas Calon sebelum masa perbaikan. Agar pada saat masa perbaikan nanti tinggal melakukan import excel perubahan dan import zip perbaikan dokumennya. Dengan syarat seluruh dokumen wajib mutlak maupun wajib kondisi sudah terupload.

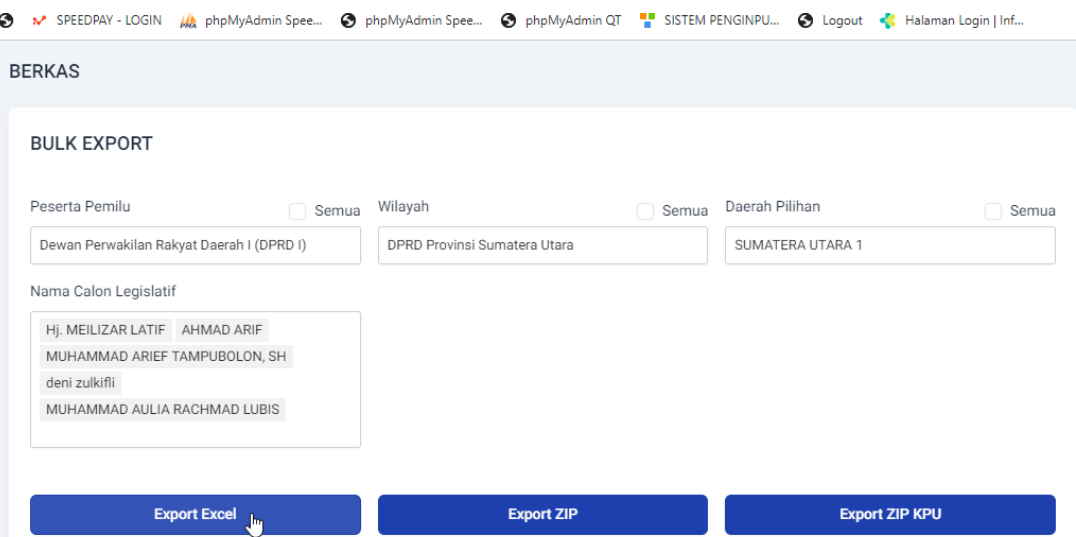